## **Open PDFs in Firefox**

- 1. In Firefox menu, go to Preferences
- $|$  File View **Firefox** Edit **About Firefox** Preferences  $\mathcal{H}$ , Services  $\mathbf{\lambda}$ **Hide Firefox XH** H % 7 **Hide Others** Q Search  $\gg$   $\equiv$  $\leftarrow$   $\rightarrow$  $C \quad \Omega$ Firefox about:preferences ☆ ☆ Most Visited D News S Google Translate & Email @ Go Daddy C KPBS Radio | Live St... >> Other Bookmarks Q Find in Settings ෑතු General ⋒ Startup Open previous windows and tabs Q Always check if Firefox is your default browser  $\Delta$ Firefox is currently your default browser  $\bm{\varphi}$
- 2. Scroll down to Applications

3. In the list of applications, scroll down to Portable Document Format (PDF)

## **Applications**

Choose how Firefox handles the files you download from the web or the applications you use while browsing.

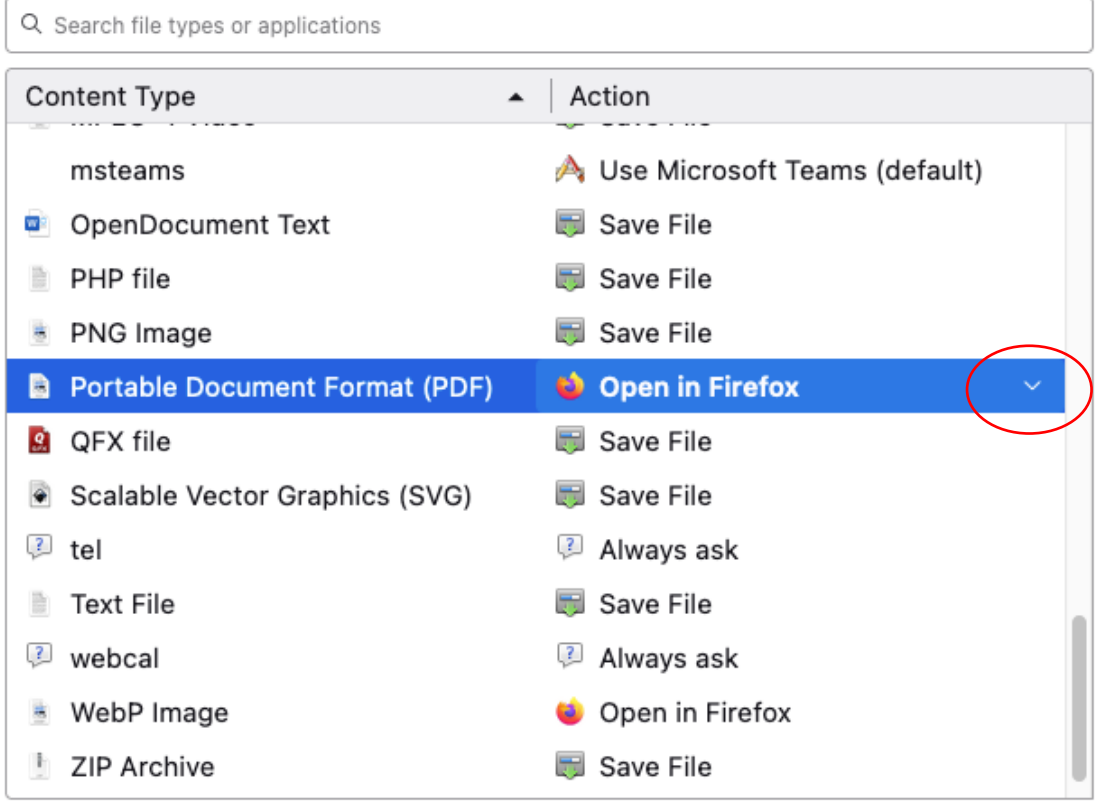

4. Click the down-arrow on the far right to select from the dropdown list how you prefer for PDF documents to be handled.

## **Applications**

Choose how Firefox handles the files you download from the web or the applications

you use while browsing.

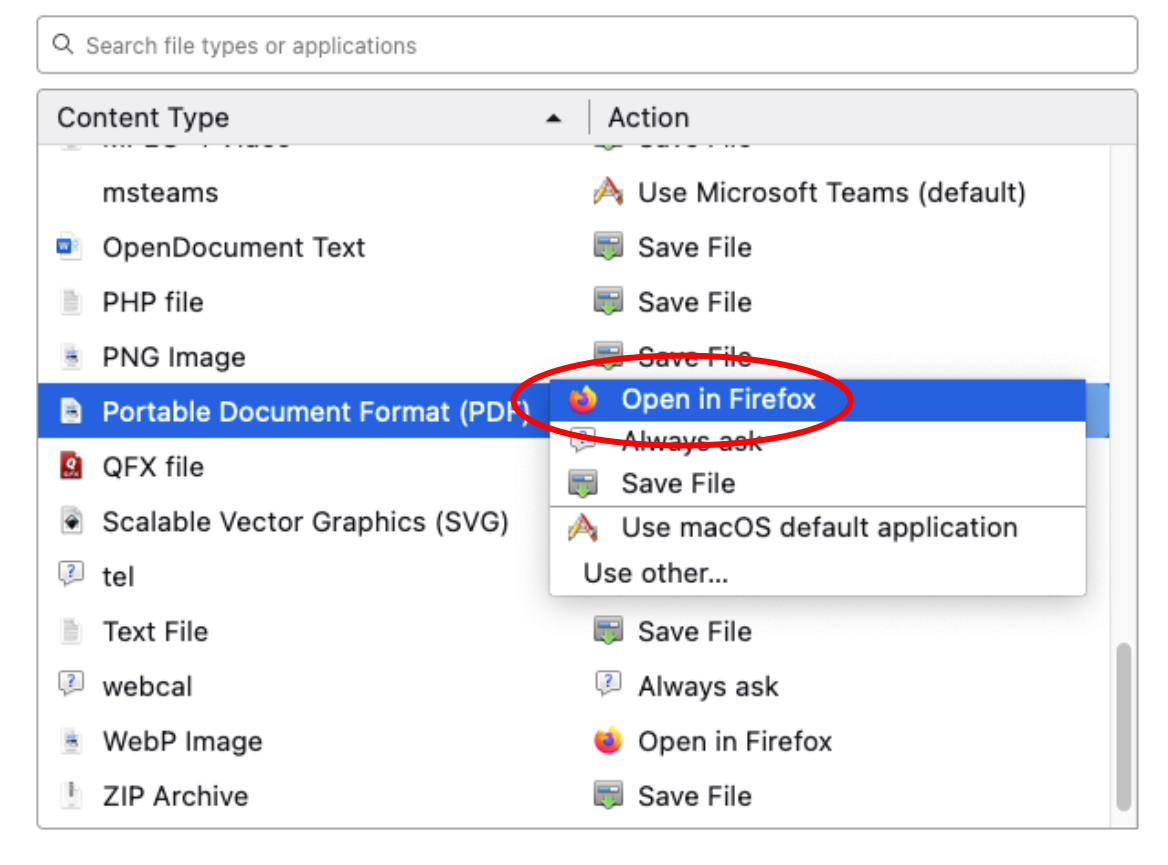